# POSITIVE PAY

COMPANY INC. City Name, CA 90000

**REPORT OF BOULDARY AND** 

Frey against this cheque **Current Name** Street Name, City

> The Sum of TEN THOUTHANDS TO

Franzisie st.

**Bank Name Street Name** City Name, CA 90000

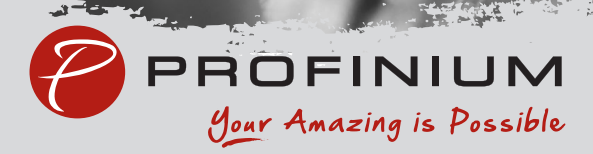

# Adding Checks Manually

Log into your online banking and click Payments and then Positive pay.

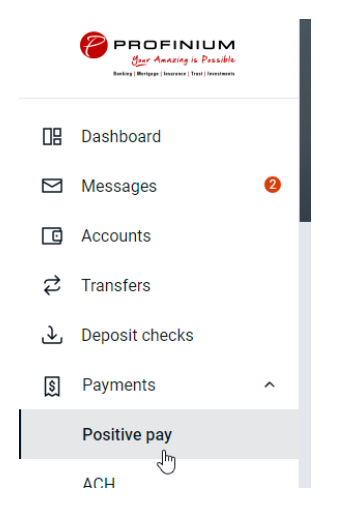

#### Click Add checks.

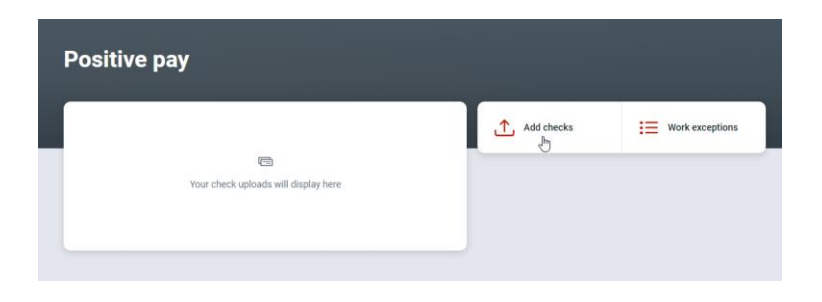

Click Add your checks manually.

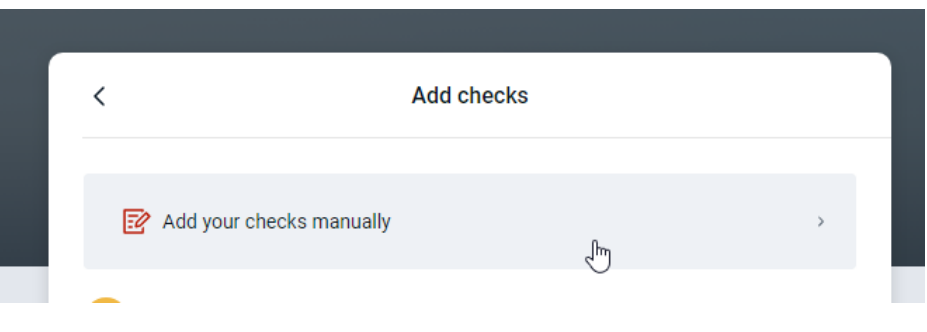

Select the account.

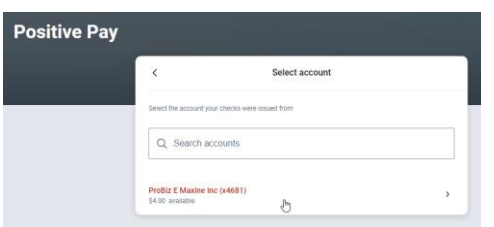

Enter the check information.

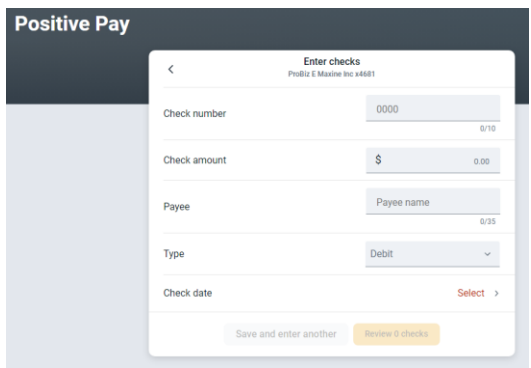

Click Save and enter another and repeat the previous step until all the checks are entered.

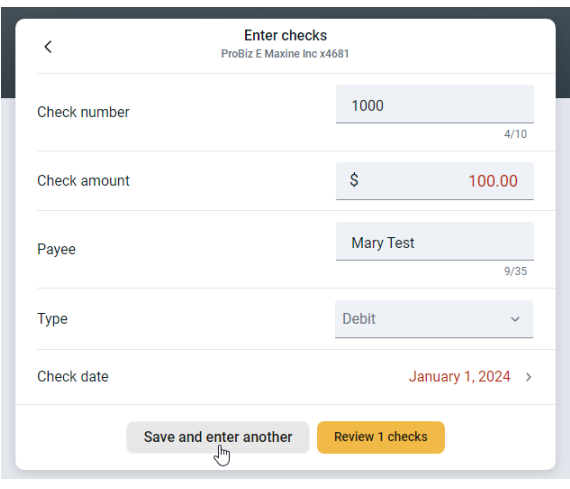

When all checks are entered click the yellow Review # checks button.

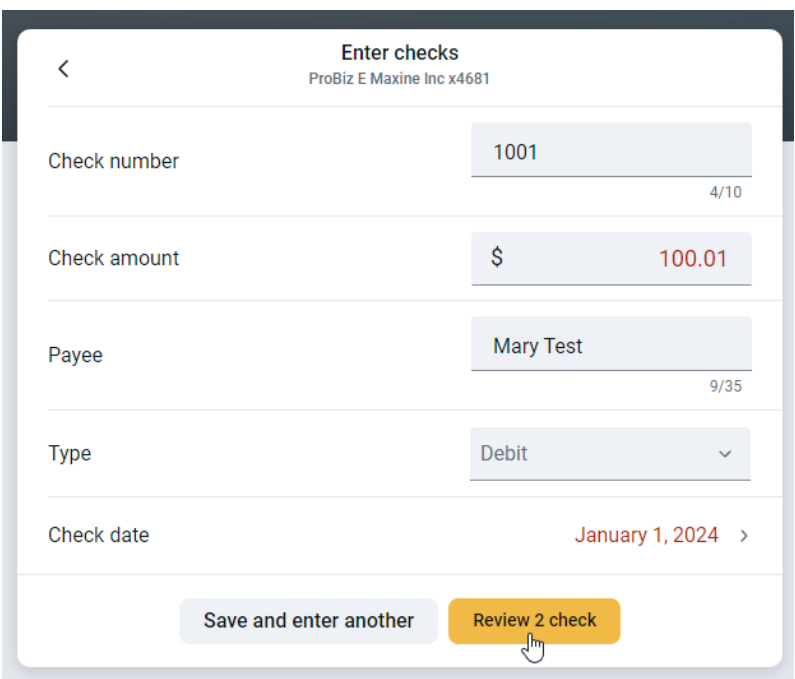

Verify total item and amount counts. Any deletions or edits need to be done here before clicking Approve.

## Editing a check

Click anywhere on the row that needs to be changed. Make the edits and click Save.

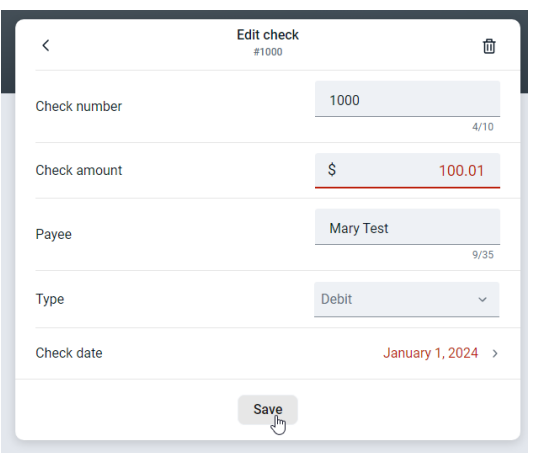

### Deleting a check

Click anywhere on the row needing to be deleted. Click the trash can icon on top right.

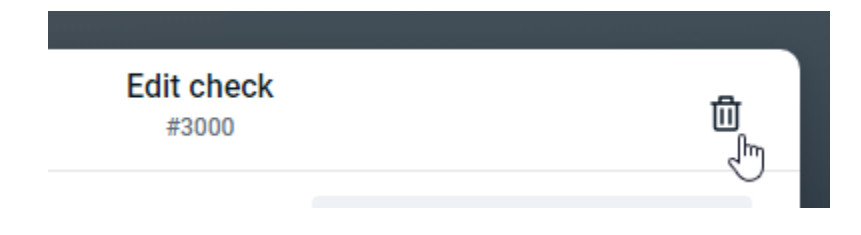

Click Delete.

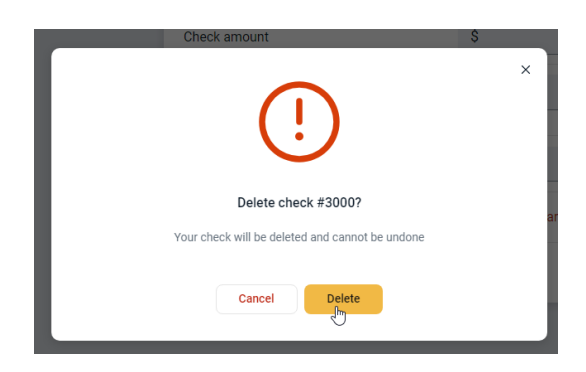

Click the yellow Approve button.

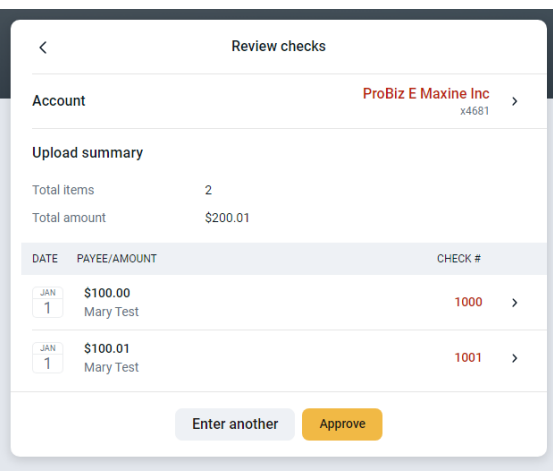

#### Click Approve.

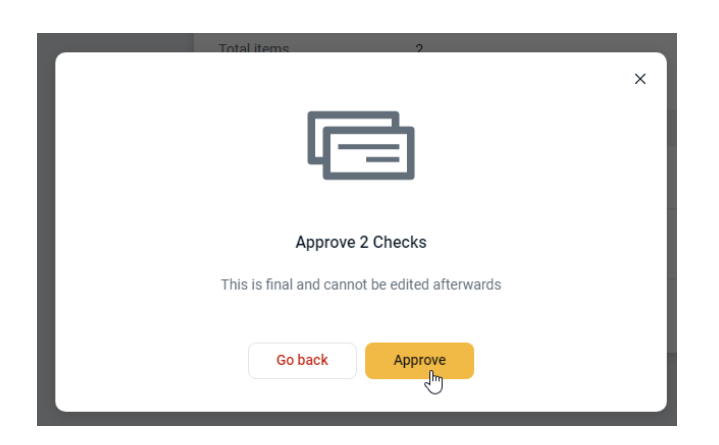

Click Done to close the confirmation screen.

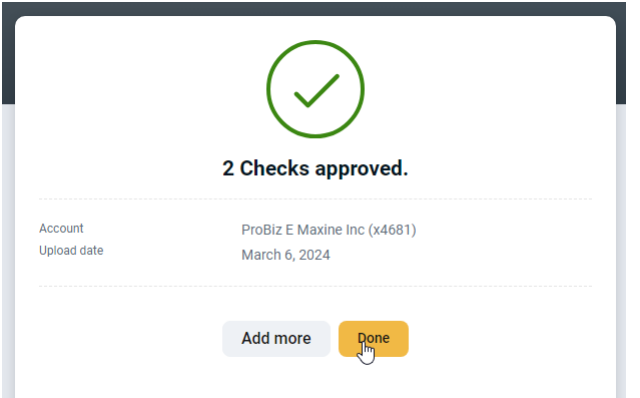

Manually entered checks need to be approved a second time. Click on Review & approve on the pending file line.

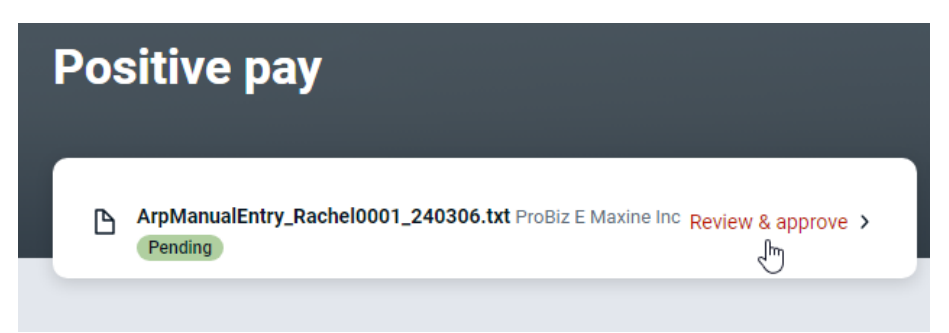

Review the checks and click Approve.

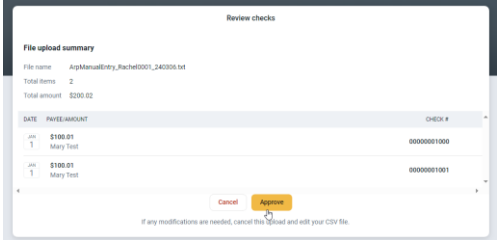

Click Done to close the confirmation screen.

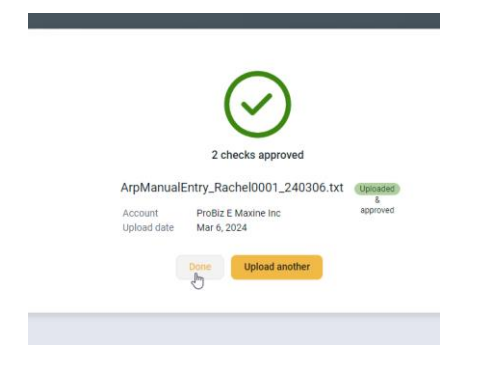

# Uploading a CSV file

#### Click Add checks

**Positive pay** 

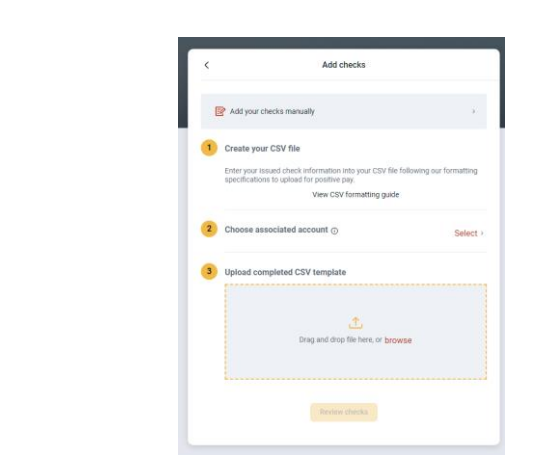

Create or edit the CSV file to follow the formatting guide.

 $\begin{tabular}{|c|c|} \hline & Add checks & $\vdots$ & work exceptions \\ \hline \end{tabular}$ 

#### View CSV formatting guide

Enter your issued check information into your CSV file following this format. Only the required columns are necessary, but you can use as many others as apply. Uploading your information in a different order or format will cause your file to be read incorrectly.

#### Complete list of column properties (\*required)

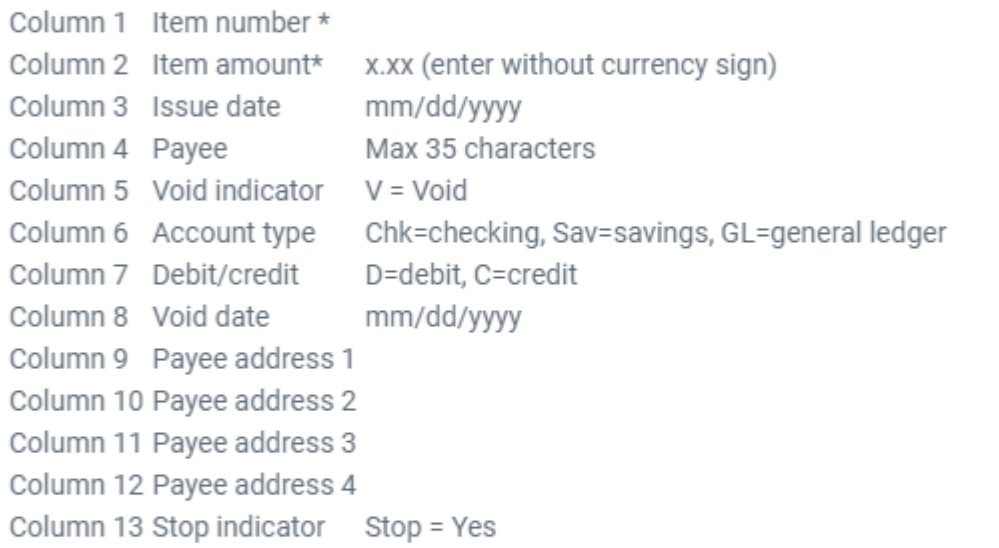

#### Example CSV row with basic information

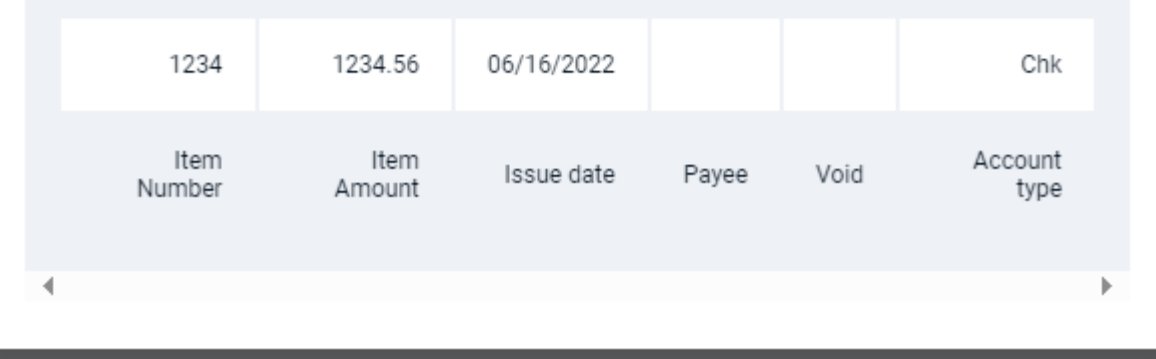

Click Select on line two to choose the account.

Either drag and drop or browse to find CSV file to upload.

Click review checks

#### Click Approve.

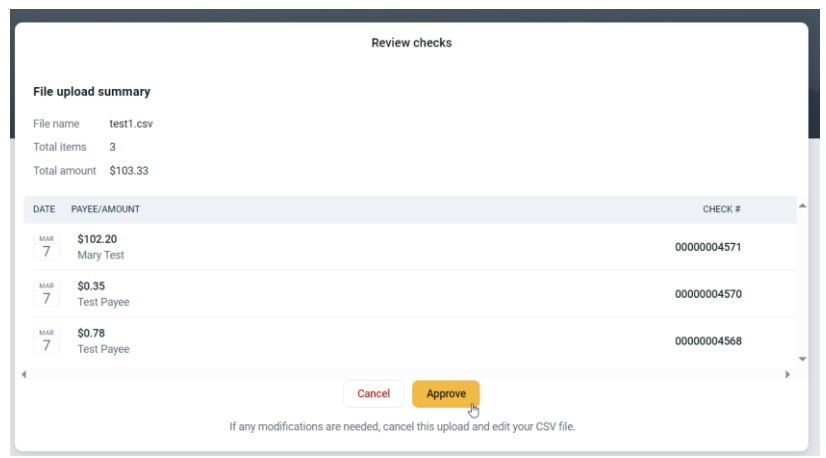

Click Done to close the confirmation screen.

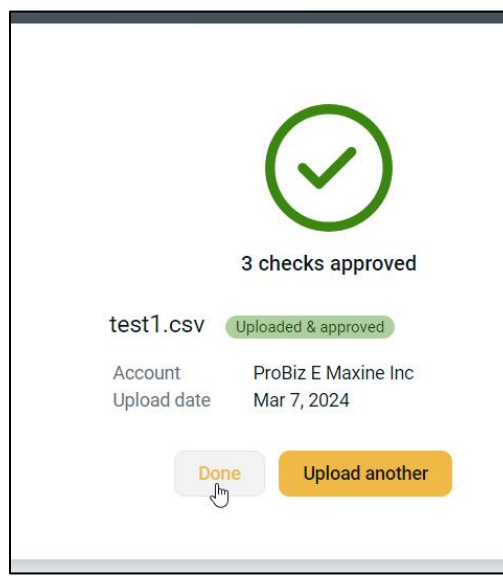

## Working Exceptions

Exception item decisions need to be submitted before 10am CT otherwise the default decision will be used.

If there are any exception items, the following email will be sent.

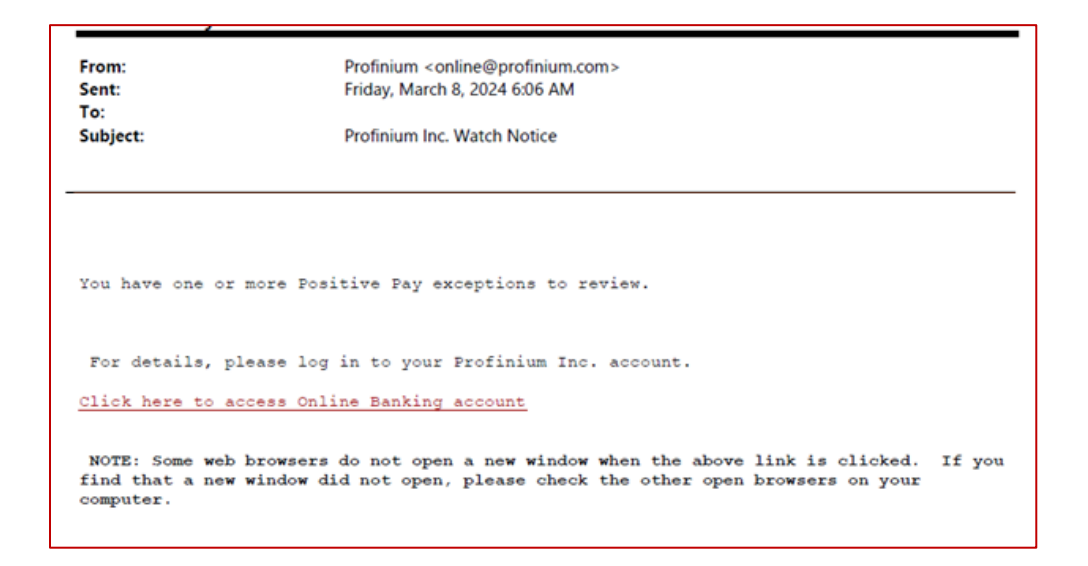

From the Positive Pay screen, click Work exceptions.

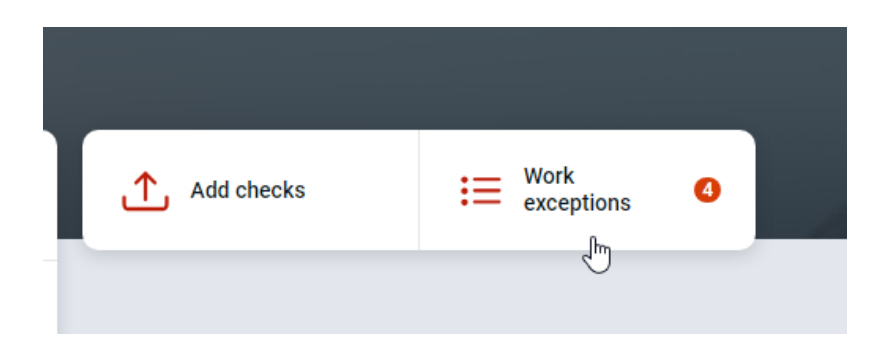

Click the account line to toggle between accounts if needed.

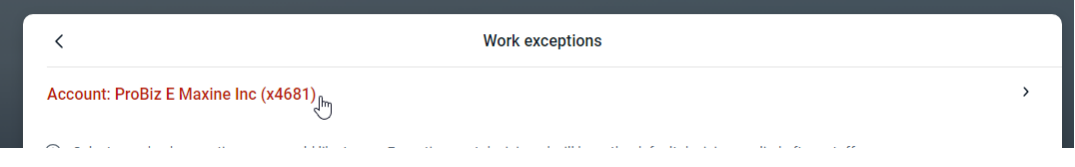

Click the check number to review the check details and any images.

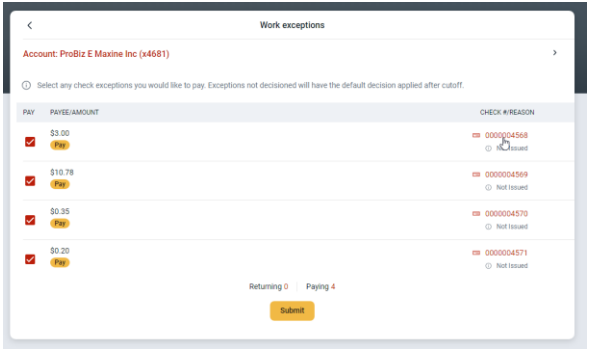

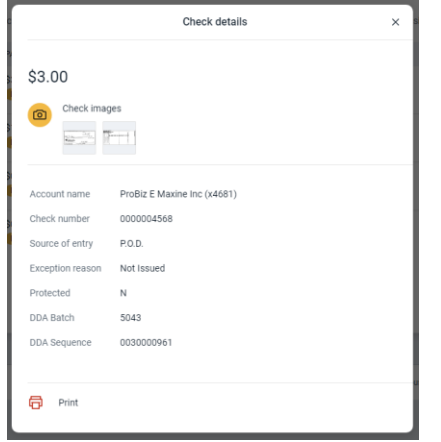

Uncheck the box to return any checks.

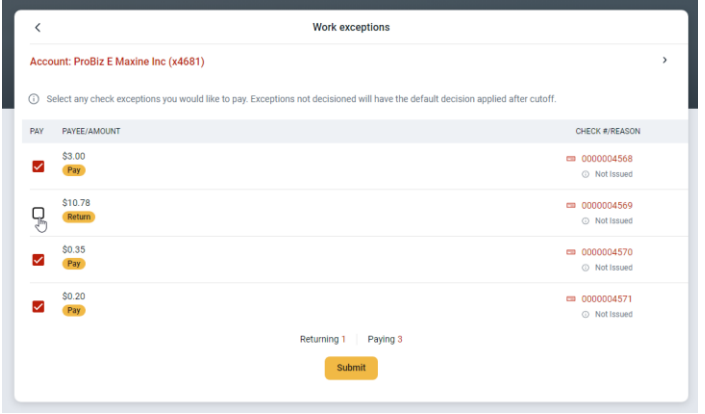

Click Submit.

A confirmation alert will show at the bottom of the screen.

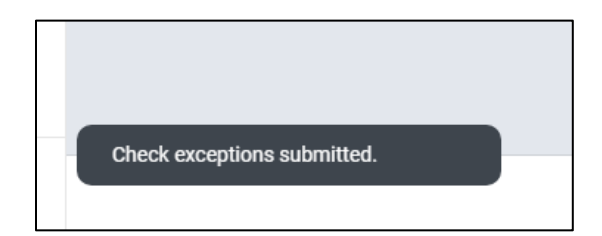